# AFL UMPIRE OFFICIALSHQ USER GUIDE

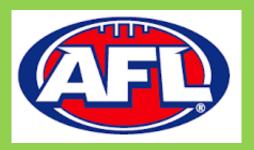

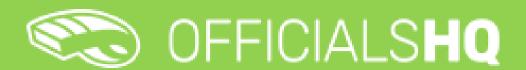

Version 2, 25<sup>th</sup> November

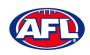

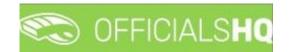

# **Contents**

| 1. | Terminology                          | 4  |
|----|--------------------------------------|----|
| 2. | Umpire / Umpire Coach Registration   | 5  |
|    | New Registration                     | 5  |
|    | Account Creation                     | 9  |
|    | Required Account Completion          | 11 |
|    | Re-Registration                      | 16 |
| 3. | Logging in and accessing OfficialsHQ | 23 |
|    | Dashboard                            | 23 |
|    | Notifications                        | 24 |
|    | Messages                             | 25 |
|    | Profile                              | 26 |
|    | Personal Data                        | 26 |
|    | External Links                       | 26 |
|    | Emergency Info                       | 27 |
|    | Affiliated Clubs                     | 27 |
|    | Role Preferences                     | 28 |
|    | Medical Information                  | 28 |
|    | Bank Accounts                        | 29 |
|    | Accreditations                       | 30 |
|    | Work With Children                   | 31 |
|    | Change Password                      | 32 |
|    | Change Photo                         | 32 |
| 4. | Communication Platform               | 33 |
|    | Umpire Application                   | 33 |
|    | Appointments                         | 34 |
|    | Confirmation Needed                  | 34 |
|    | Match Reports                        | 35 |
|    | Awards                               | 38 |
|    | Coach Application                    | 38 |
|    | Consult                              | 39 |
|    | Download                             | 40 |
|    | Send                                 | 40 |
|    | Appointments                         | 40 |
|    |                                      |    |

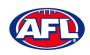

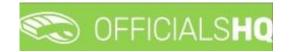

|    | Leaves                    | 41 |
|----|---------------------------|----|
|    | Shared Files              | 46 |
|    | Expenses                  | 47 |
| 5. | Support                   | 49 |
|    | Umpire Resources          | 49 |
|    | AFI Customer Service Team | 50 |

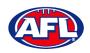

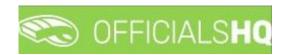

# 1. Terminology

The change of the online umpire management platforms has resulted in some changes to the terminology as follows.

**OfficialsHQ** formerly known as Schedula in the GameDay (SportsTG) system.

**Grade** in **OfficialsHQ** formerly known as Competition in the Schedula system.

Leaves in OfficialsHQ formerly known as Availability in the Schedula system.

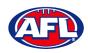

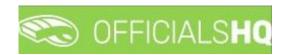

# 2. Umpire / Umpire Coach Registration

## **New Registration**

To register as an Umpire or Umpire Coach go to <a href="https://registration.officialshq.com">https://registration.officialshq.com</a>.

Step 1. Account

Add Email address, First name, Last name, Date of birth, select Gender and click on the Next button.

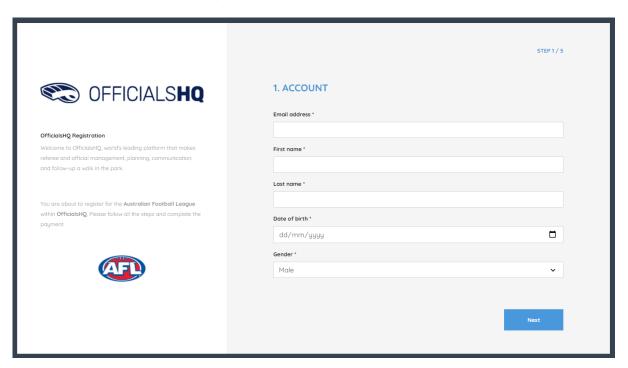

Step 2. Address & Contact

Add Nr (street number), Street, Suburb, select State, add Mobile Number, and click on the Next button.

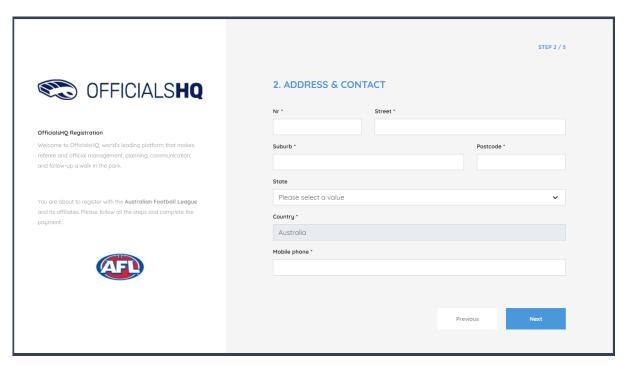

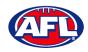

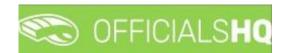

Step 3. Role Preferences

Select State, Umpiring club/league, Role and click on the Add role preference button.

Please note you can select more the one Umpire club/league and Role or more than one Role in the same Umpire club/league.

If you select a club/league and role mistakenly you can click on the 🍧 icon to remove it.

When all role preferences are selected click on the **Next** button.

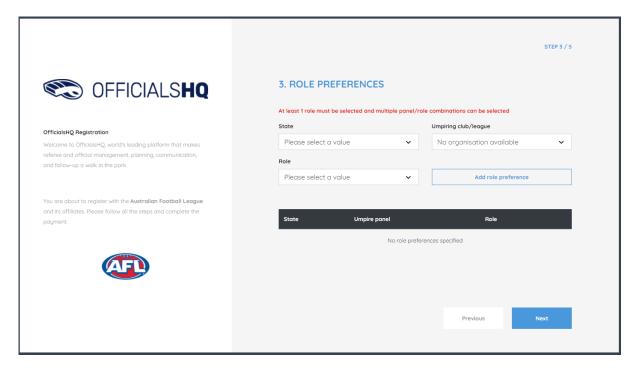

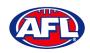

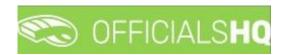

Step 4. Summary

Review the details on the Summary page.

If the details are not correct click on the **Previous** button to go back and change them.

If the details are correct, click or unclick the opt-in agreement and click on the **Next** button.

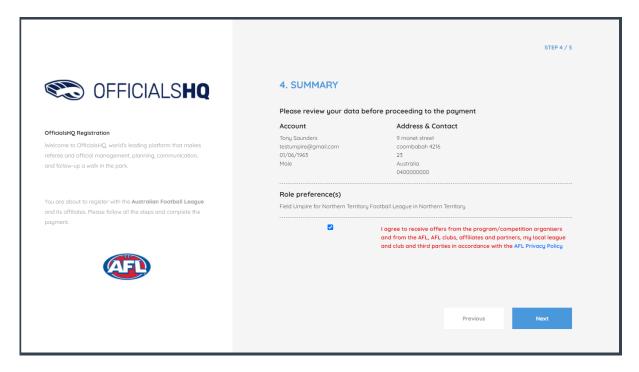

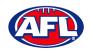

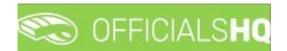

Step 5. Payment

No payment is required.

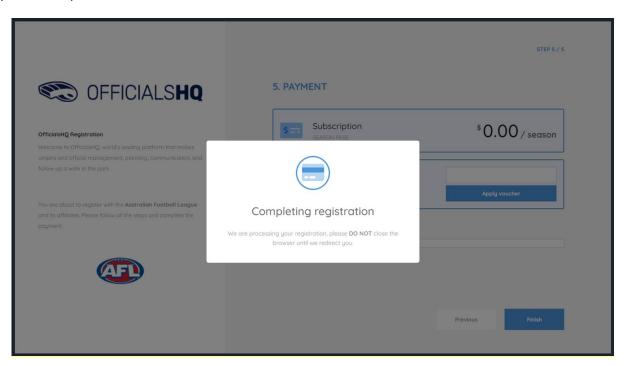

You will be taken to the **Account Created** page.

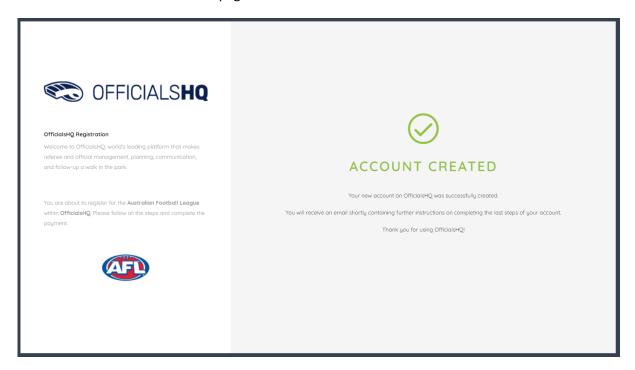

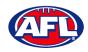

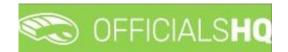

## **Account Creation**

Check your email for an email with the subject line **Account created**.

Open the email and click on the **Create new password** button.

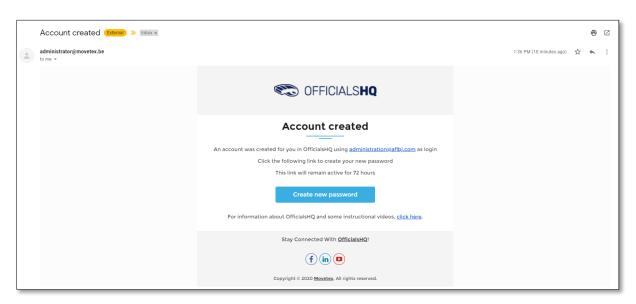

Enter a **Password**, enter **Confirm password** and click on the **Create** button.

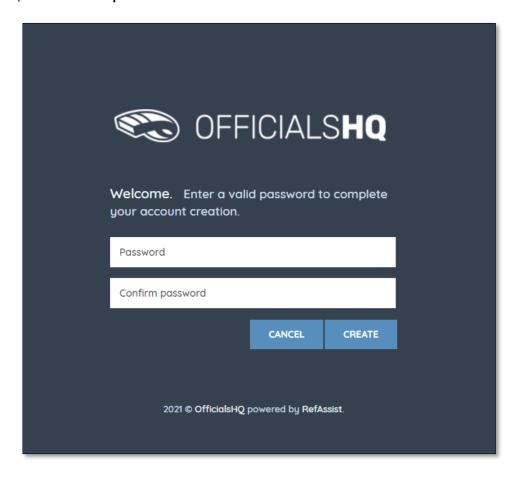

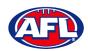

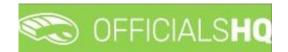

## *Umpire / Umpire Coach Registration - Account Creation (cont)*

Check your email for an email with the subject line Welcome to OfficialsHQ.

Open the email and click on the Go to OfficialsHQ button.

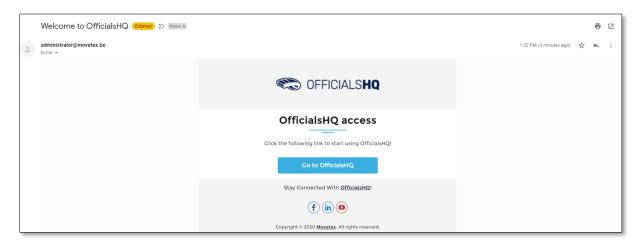

Enter a **Username**, enter **Password** and click on the **Login** button.

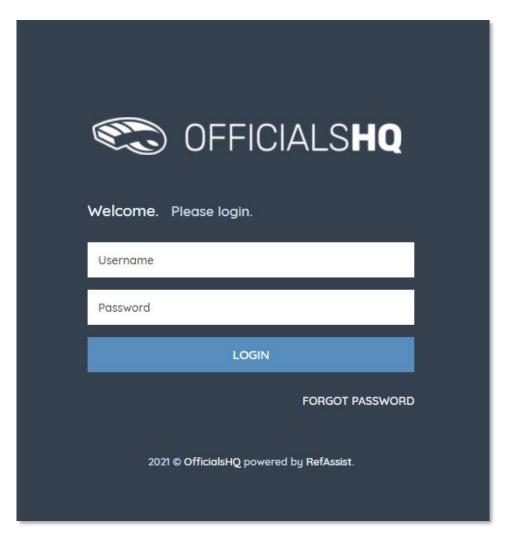

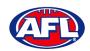

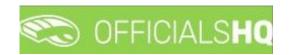

# **Required Account Completion**

The first time you login to your new account you will be asked to add information to the **Required account competition** pop-up.

Please ensure you add information to ALL of the tabs on the left hand side <u>BEFORE</u> you click on the Complete button.

**Clubs** tab – select all community clubs you are associated or registered to.

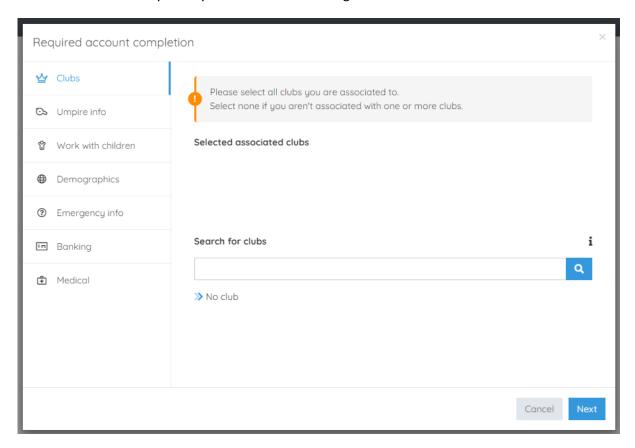

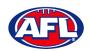

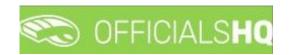

Umpire info tab – select Active player option, select Year started umpiring option and select How did you find out about us option.

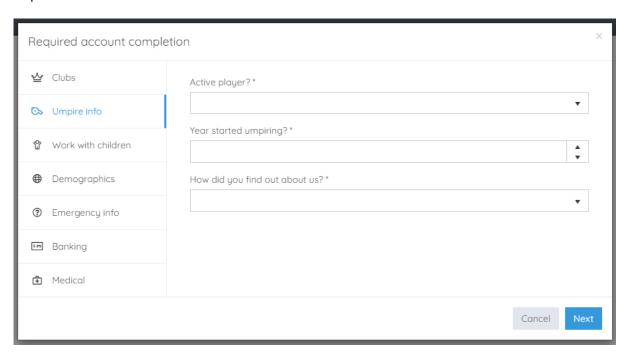

Work with children tab – select answers for both questions.

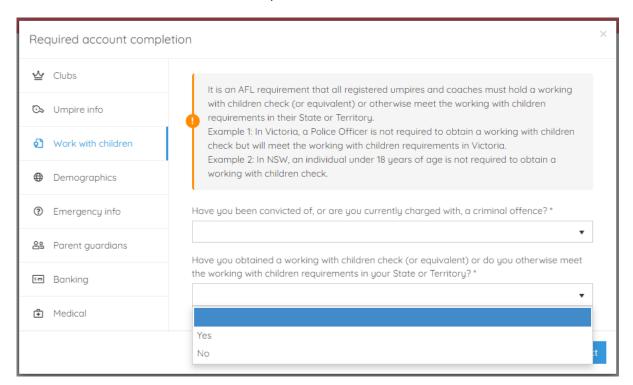

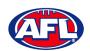

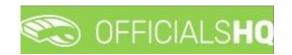

**Demographics** tab – select **Country of birth** option, select **Were you or any of your parents born overseas** option and select **Are you from Aboriginal or Torres Strait Islander origin** option.

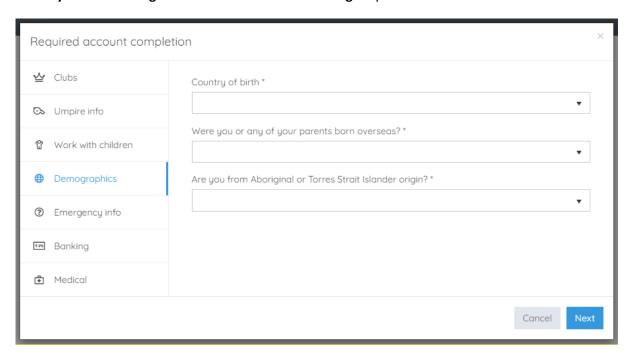

Emergency info tab – add Name, add Telephone number and add Relationship.

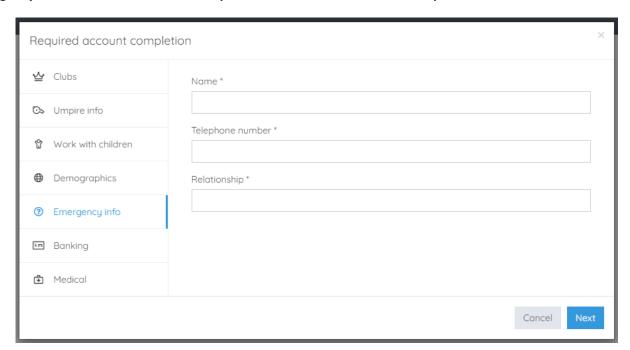

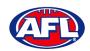

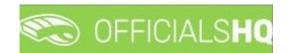

Banking tab – add Bank name, add Bank account holder, add Account number and add BSB.

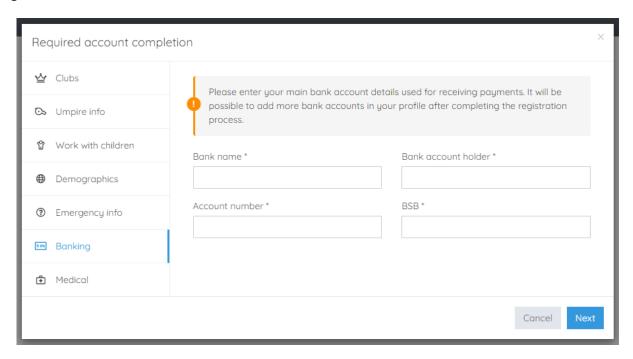

Medical tab – select Allergies, General medical Notes/injuries and Do you identify as living with a disability/disabilities from the drop-down box, click on the Add medical information button and add information in the Additional info area.

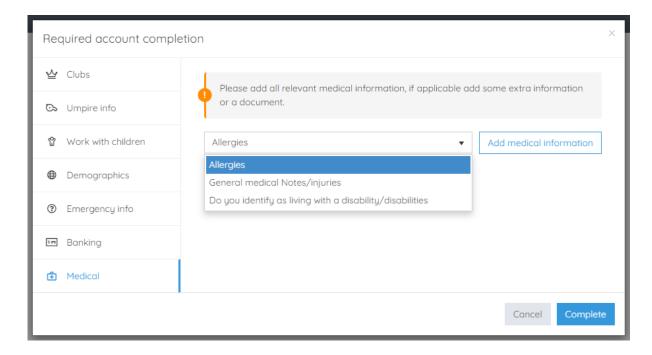

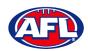

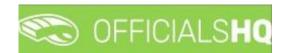

When mandatory information in **ALL** of the tabs has been completed click on the **Complete** button.

The **Terms and Conditions** pop-up will appear, click the box **I have read the terms and conditions and agree** and click the **I agree** button in the bottom right corner.

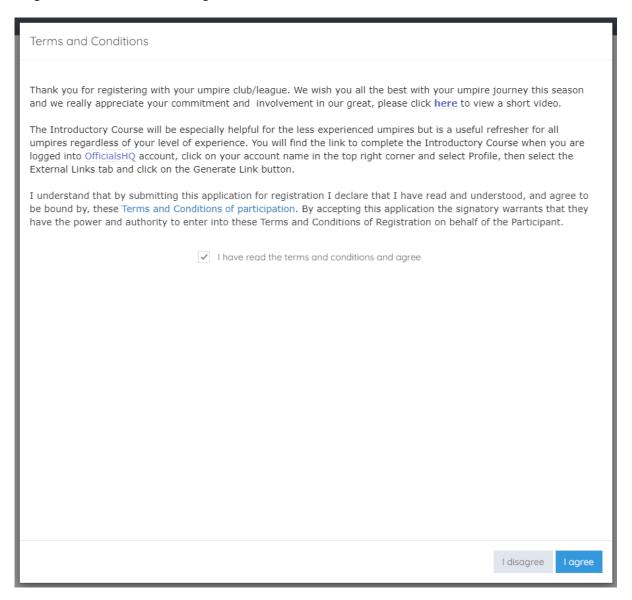

You will be logged in to the OfficialsHQ platform and taken to your Dashboard.

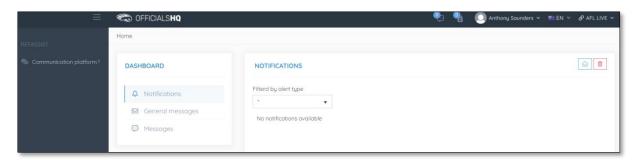

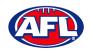

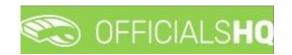

## **Re-Registration**

To re-register as an Umpire or Umpire Coach login with your account details via <a href="https://app.officialshq.com">https://app.officialshq.com</a>.

The first time you login when the new season is created on 1<sup>st</sup> November each year, you will be prompted to complete **Required Re-registration**. Please update any information that has changed.

## **General** tab

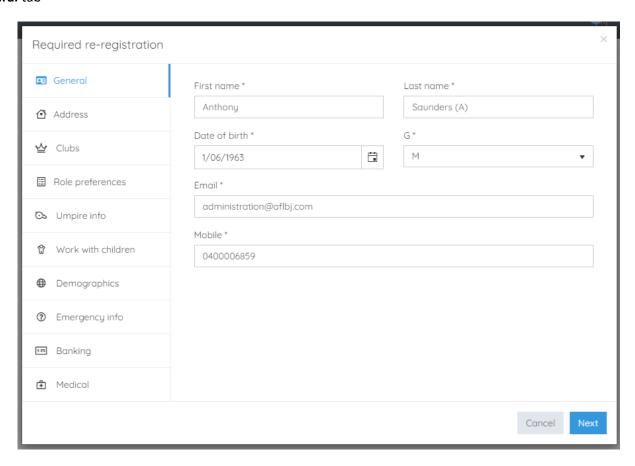

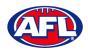

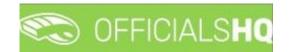

## Address tab

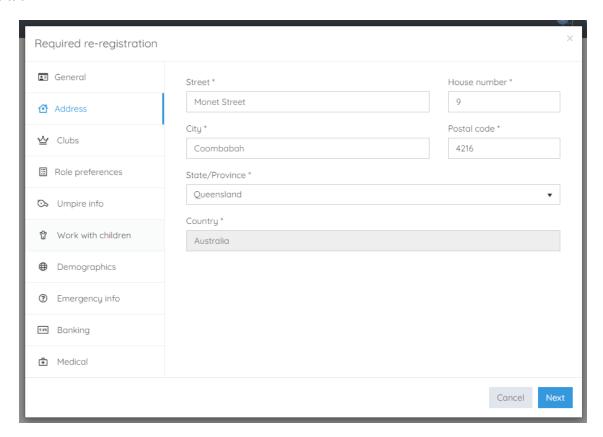

## Clubs tab

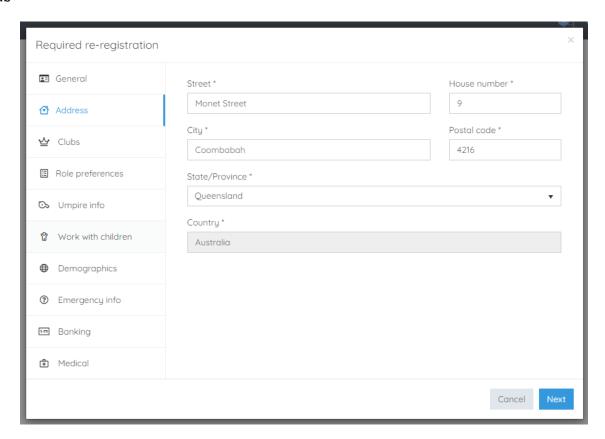

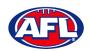

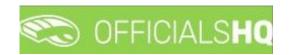

## Role Preferences tab

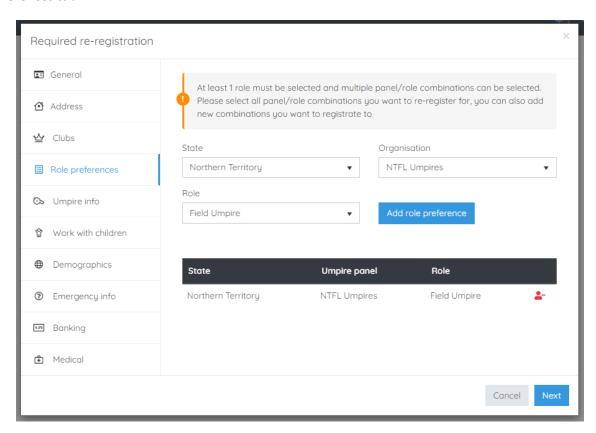

## Umpire Info tab

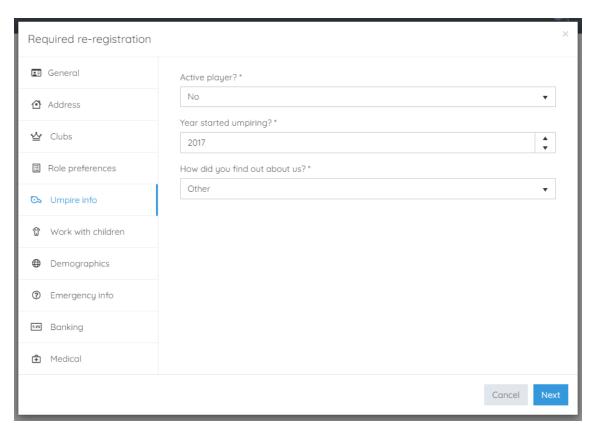

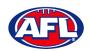

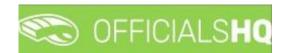

## Work With Children tab

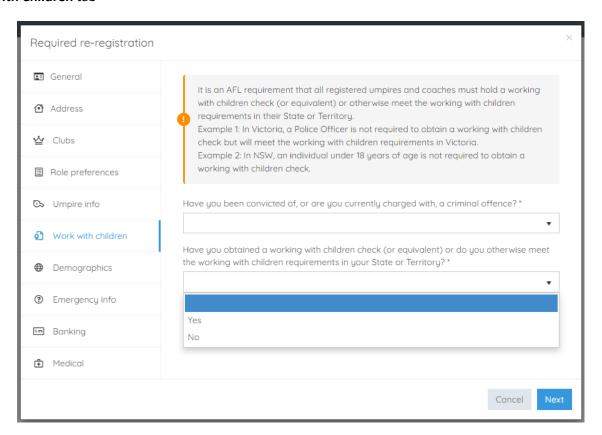

# **Demographics** tab

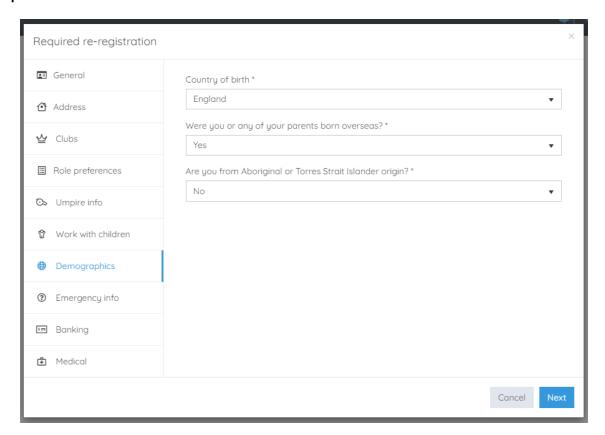

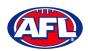

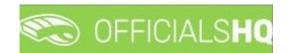

## Emergency Info tab

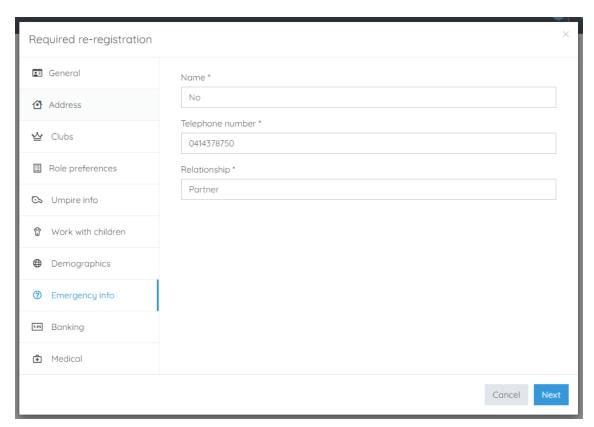

# **Banking** tab

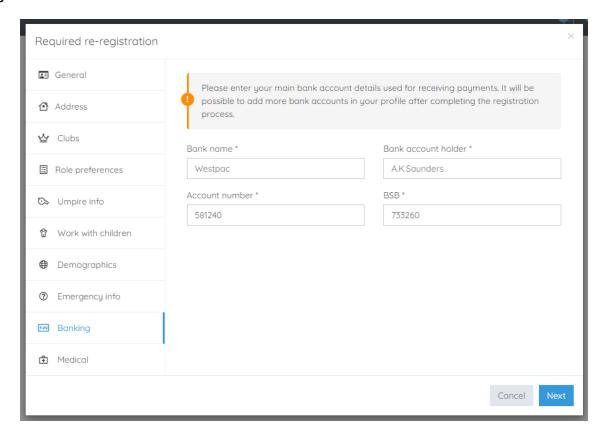

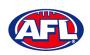

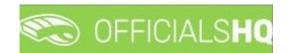

## **Medical** tab

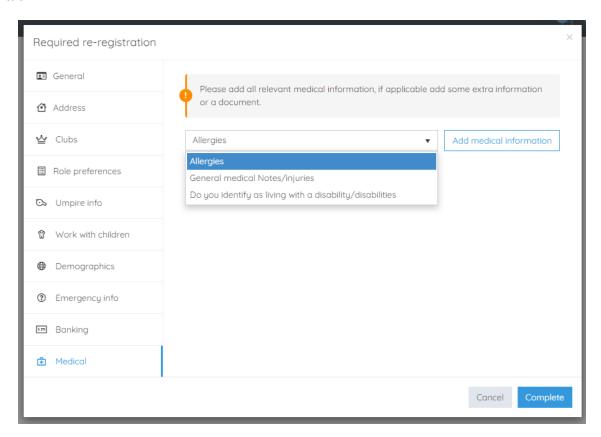

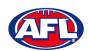

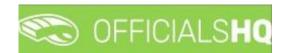

#### **Terms and Conditions**

Click the box I have read the terms and conditions and agree and click the I agree button in the bottom right corner.

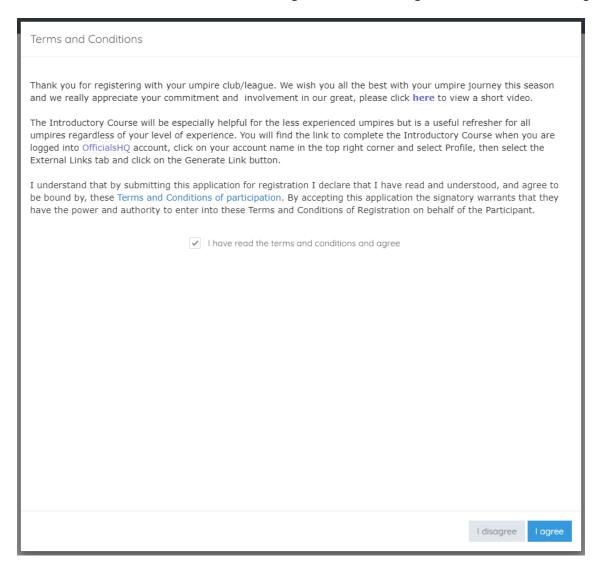

You will be logged in to the OfficialsHQ platform and taken to your Dashboard.

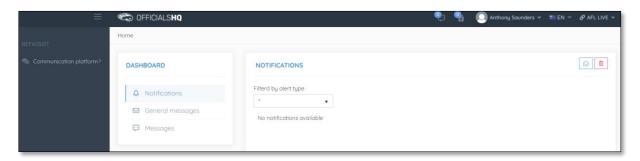

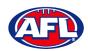

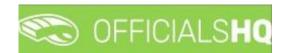

# 3. Logging in and accessing OfficialsHQ

To login and access OfficialsHQ go to <a href="https://app.officialshq.com">https://app.officialshq.com</a> and enter the username & password you have registered.

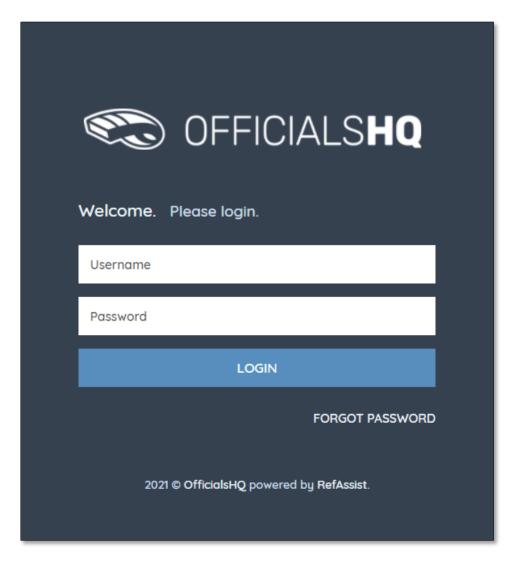

## **Dashboard**

When you login to the platform by default you always be taken to the **Dashboard**.

To access the **Dashboard** from anywhere in the platform in the top right corner click on the account name and select **Dashboard**.

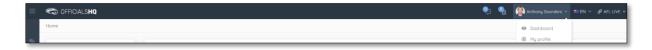

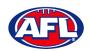

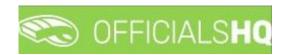

#### **Notifications**

In the **Dashboard** area click on **Notifications** to show all notifications in relation to appointments – new, cancelled and changed.

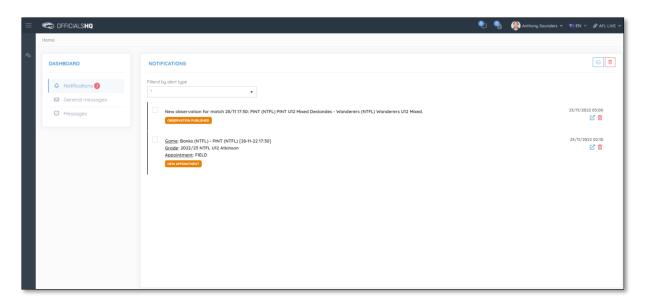

To manage the notifications you can use the **Filter by alert type** drop down.

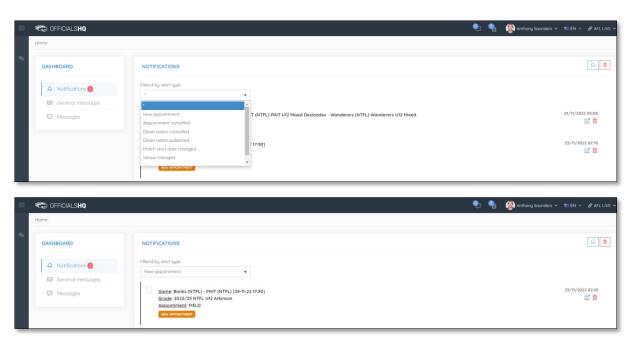

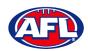

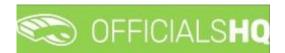

# Dashboard - Notifications (cont)

There is also a (Mark all as read) icon and a (Delete all) icon.

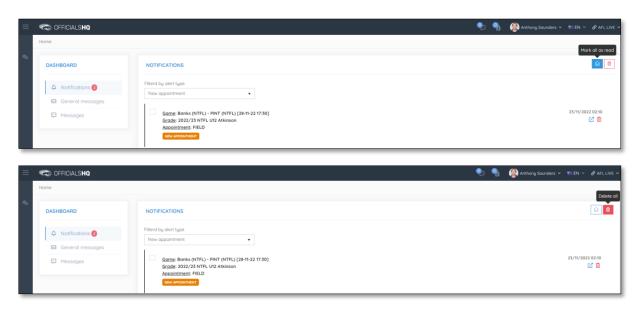

Clicking the icon will take you immediately to the **Umpire Application** page to view the appointment.

## **Messages**

In the **Dashboard** area click on **Messages** to show all messages you have received from admins.

It will also show messages you have sent to admins and umpires – if you have the MSGADMIN level of access.

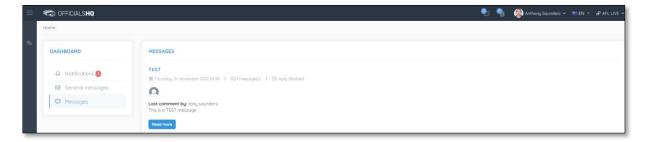

Click on the **Read more** button to open the message. To go back to the **Messages** page click on the top right corner.

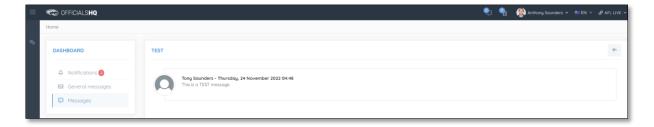

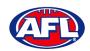

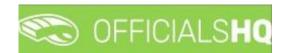

#### **Profile**

To access your profile from anywhere in the platform in the top right corner click on the account name and select **My Profile**.

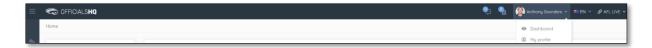

You are able to update your information using the tabs under your name.

#### **Personal Data**

Please note updating your **Email** on this page only updates your contact email. To change the **Email** linked to your account as your username, please contact your umpire admin.

If you make any changes on this page, please click on the **Update** button in the bottom right corner to save the changes.

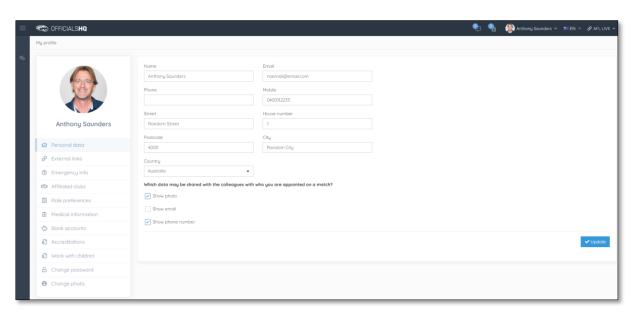

## **External Links**

To access the LMS (Learning Management System) and complete accreditation click on the **Generate Link** button and follow the prompts.

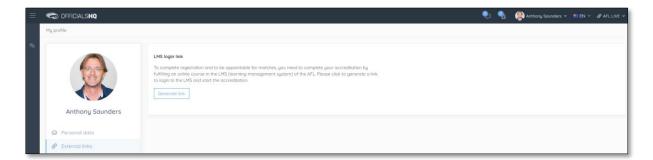

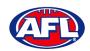

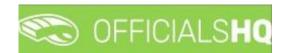

## **Emergency Info**

If you make any changes on this page, please click on the **Update** button in the bottom right corner to save the changes.

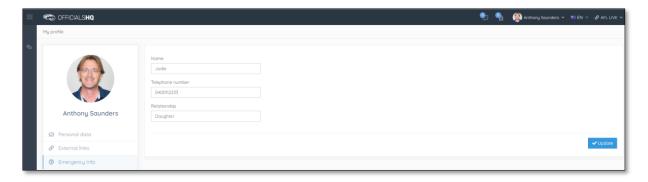

## **Affiliated Clubs**

This page will show the football clubs you play at or are a member of that you selected as part of registration. To add a club click on the **Add affiliation club** button.

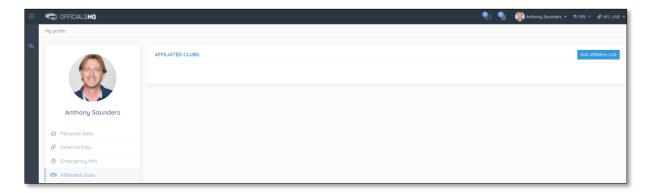

On the **Add affiliation club** page type the name of the club in the **Filter** box and click on the club icon. A list of clubs will appear, select one or more clubs and click on the **Add** button.

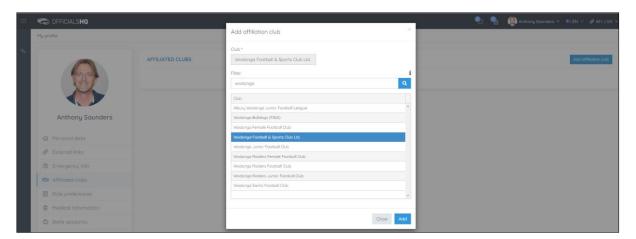

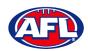

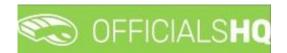

## Profile - Affiliated Clubs (cont)

When you return to the Affiliated Clubs page, the club(s) will be added. To remove the club click on the X.

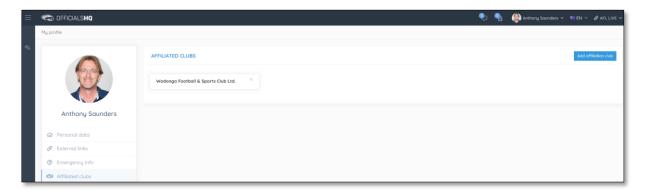

## **Role Preferences**

This page will show the umpire groups and disciplines you selected as part of registration. You are not to edit this page, to remove or add a preference please contact your umpire admin.

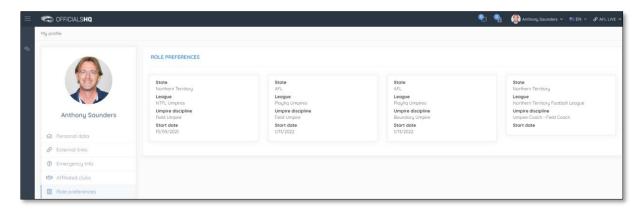

## **Medical Information**

This page will show the medical information that you selected as part of registration. To add a club click on the **Add** medical information button.

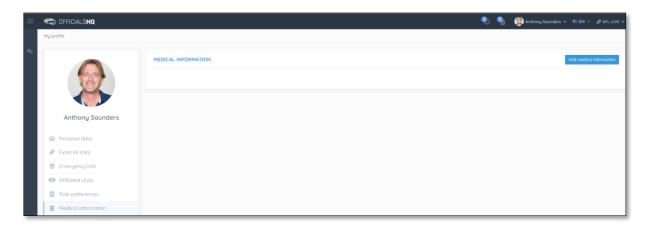

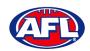

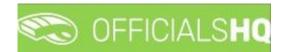

## Profile - Medical Information (cont)

On the Add medical information page, select a **Type**, add **Additional info**, upload documentation (if required) by clicking on the **Select files** button and click on the **Save** button.

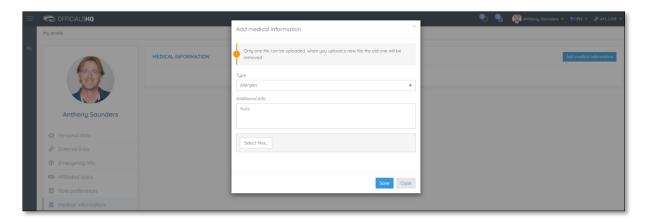

When you return to the **Medical Information** page, the information will be added. To remove the information click on the **X**.

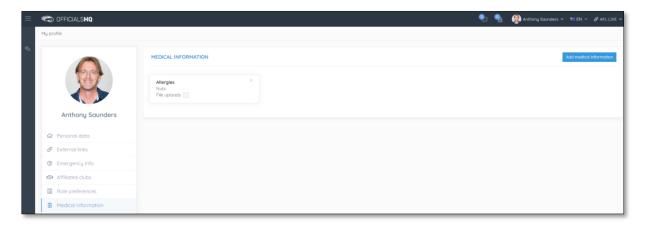

## **Bank Accounts**

This page will show the banking details that you added as part of registration. To edit the bank details click on the **Edit** button. **Please do not add a second bank account, only one account is required.** 

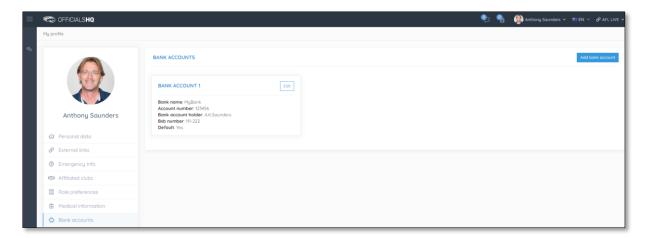

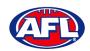

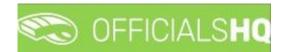

## Profile - Bank Accounts (cont)

On the Bank account page, edit any details where required and click on the Save button.

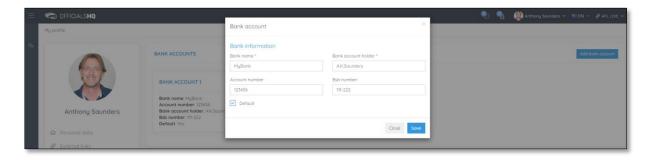

When you return to the **Bank Accounts** page, the information will be updated.

#### **Accreditations**

This page will show LMS accreditations you have completed as well as any **Working with children** or **National Police Clearance** information. To add an accreditation click on the **Add accreditation** button.

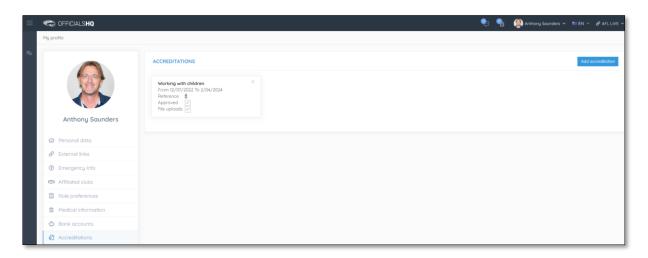

On the **Add Accreditation** page, select an **Accreditation type**, add **Start date**, add **End date**, add a **Reference**, upload documentation (if required) by clicking on the **Select files** button and click on the **Save** button.

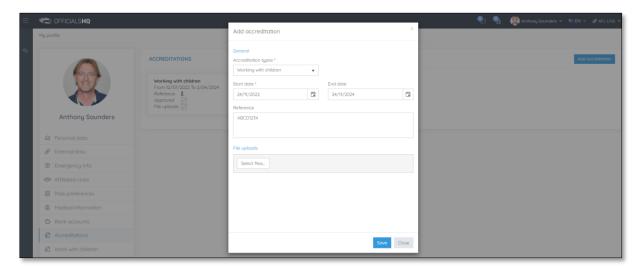

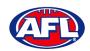

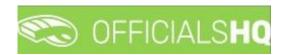

# Profile - Accreditations (cont)

When you return to the **Accreditations** page, the accreditation will be added. To remove the accreditation click on the **X**.

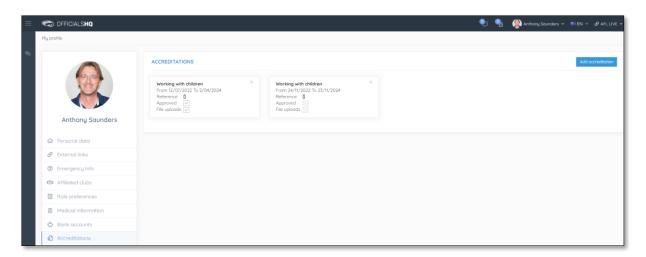

## **Work With Children**

This page will show the answers to the questions that you selected as part of registration.

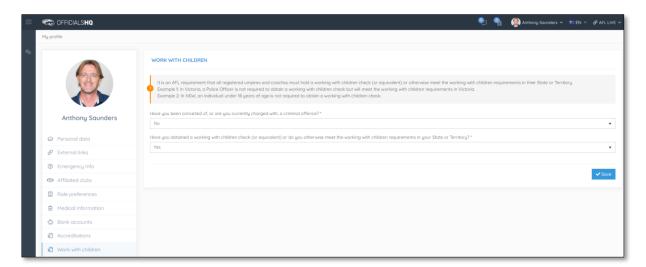

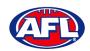

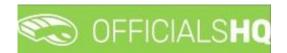

## **Change Password**

This page gives you the option to create a **New Password**, **Re-enter Password** and click on the **Update** button.

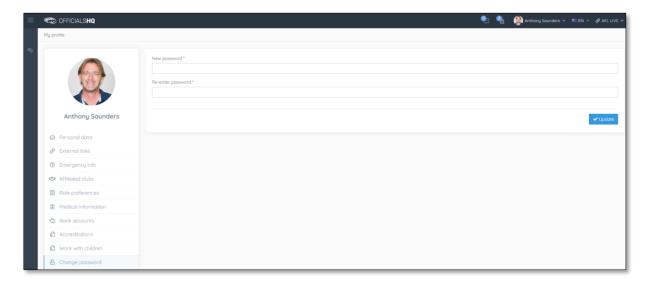

# **Change Photo**

This page gives you the option to add a profile image. Click on the **Select files** button and follow the prompts.

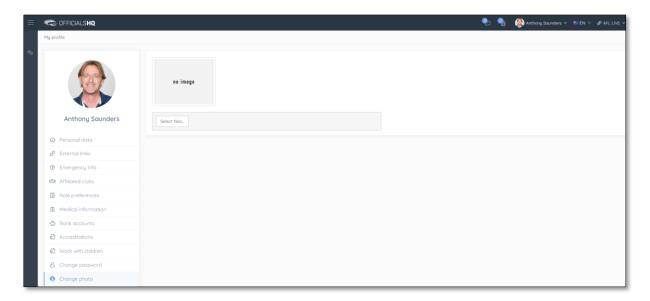

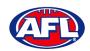

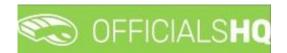

# 4. Communication Platform

## **Umpire Application**

In the left menu click on Communication platform and click on Umpire application.

On the Home page any Future Appointments and Past Appointments will be listed.

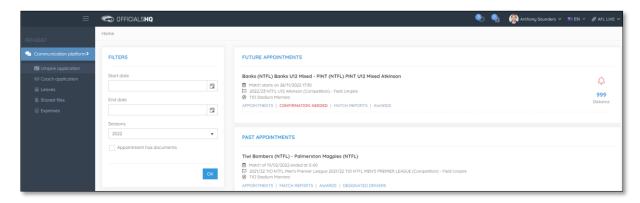

When appointment is published the umpire will also receive an email notification.

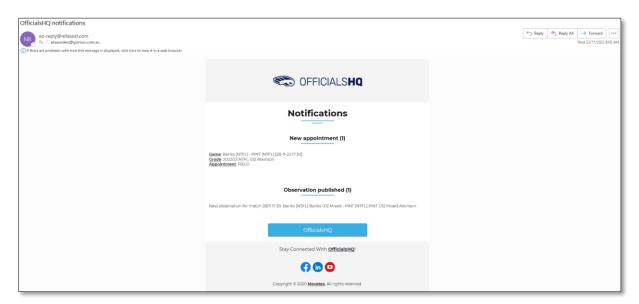

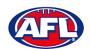

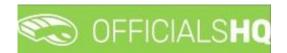

## **Appointments**

To view all of the umpires appointed to the match click on the **Appointments** link.

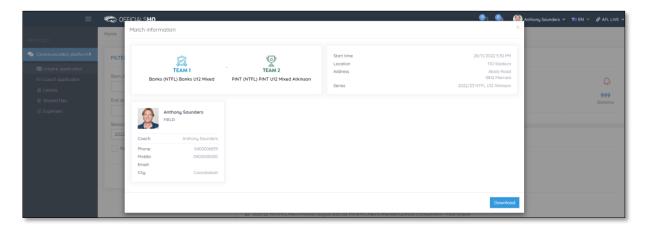

## **Confirmation Needed**

To accept or reject an appointment click on the **Confirmation Needed** link or the  $\stackrel{\bigcirc}{}$  icon.

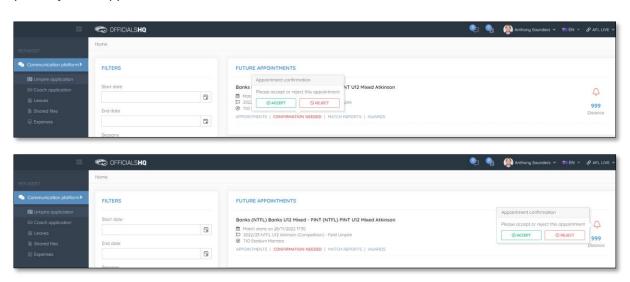

When rejecting an appointment the **Rejection** pop-up will appear, a reason must be entered and click on the **Reject** button.

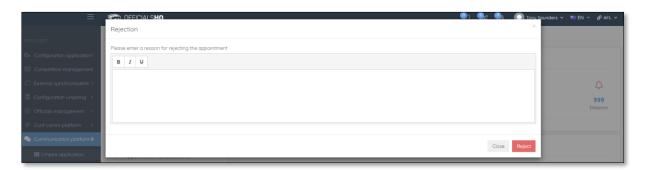

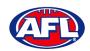

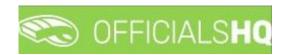

## Communication platform - Umpire application - Confirmation Needed (cont)

When accepting an appointment the match details in the Future Appointments section will update.

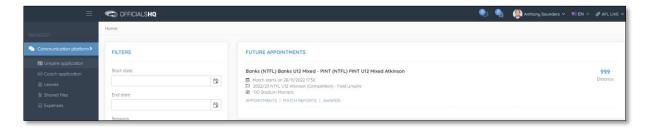

## **Match Reports**

To view and complete any match reports that have been added to an appointment click on the **Match Reports** link. On the **Match reports** page on the hand side will be a list of match reports linked to the appointment, click on each match report and click on the **Fill out report** link to open the match report.

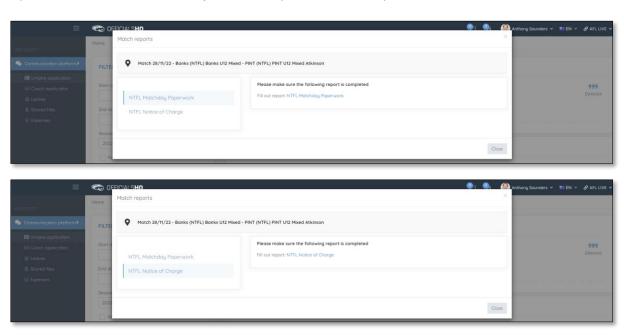

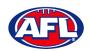

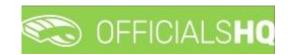

# Communication platform - Umpire application - Match Reports (cont)

Complete the match report and click on the **Submit** button in the top right corner.

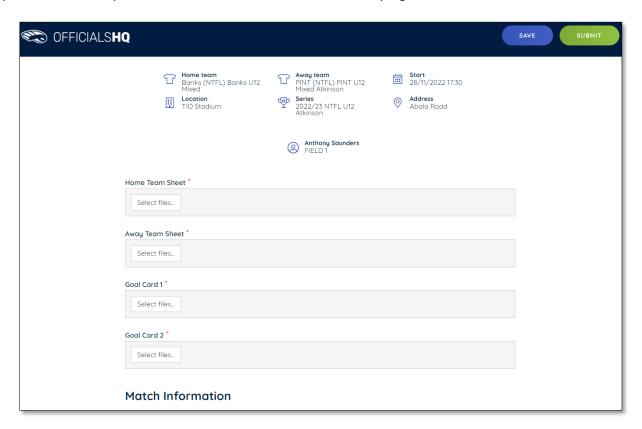

A Submit pop-up will appear, click on Yes.

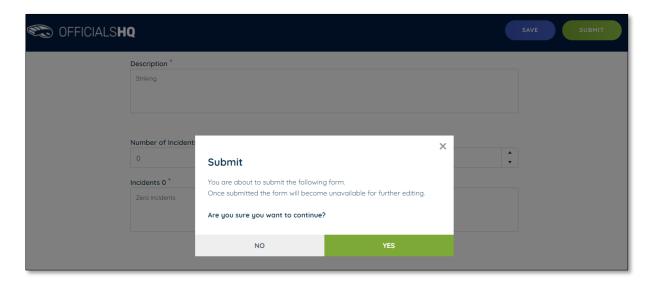

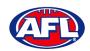

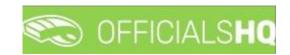

## Communication platform - Umpire application - Match Reports (cont)

A message will show when the match report has been submitted successfully.

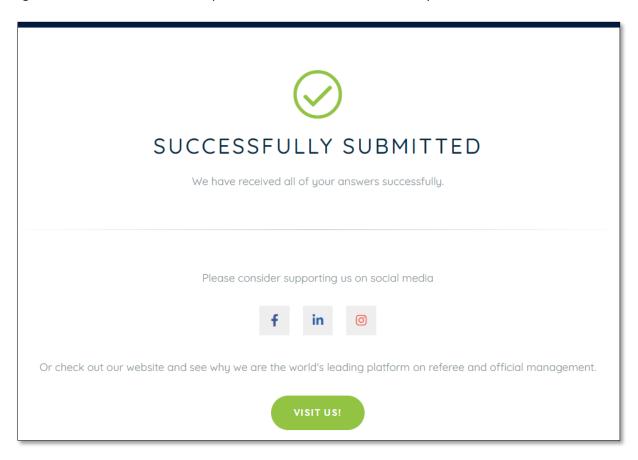

On the **Match reports** page if a match report has been completed and submitted the link will no longer be available.

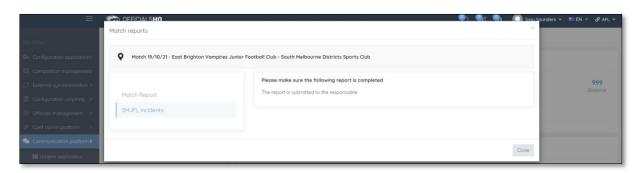

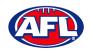

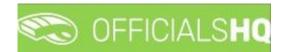

#### **Awards**

To view and complete any awards that have been added to an appointment click on the **Awards** link. Complete the award information required and click on the **Send** button in the bottom right corner.

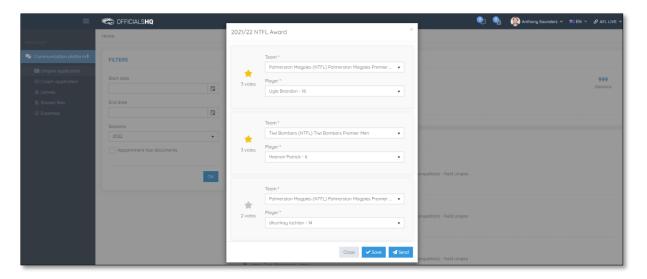

## **Coach Application**

In the left menu click on **Communication platform** and click on **Coach application**.

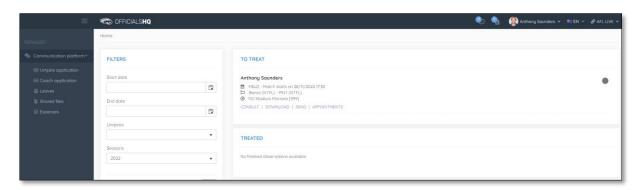

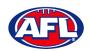

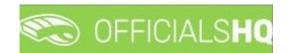

#### **Consult**

To view and complete any observations that have been added to an appointment click on the **Consult** link. Complete the information required in the **Observation** and **Conclusion** tabs and click on the **Home** in the top left corner to return to the appointment page.

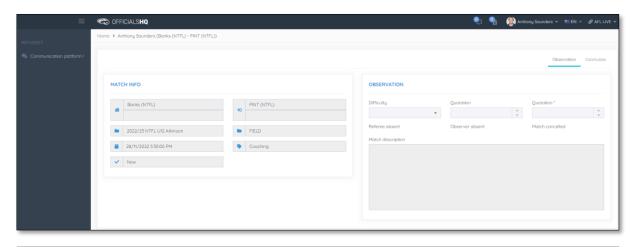

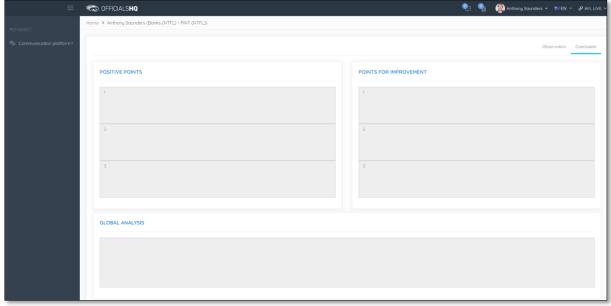

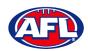

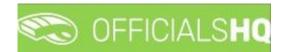

#### **Download**

To view and download completed observations click on the **Consult** link. The link for the file will appear in the bottom left corner of the screen, click on the link to open the **Report**.

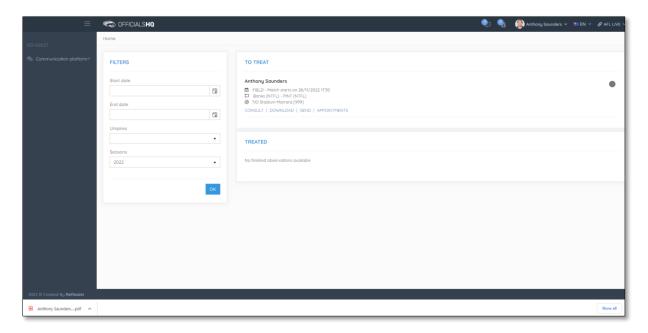

#### Send

To submit completed observations click on the **Send** link.

## **Appointments**

To view the umpire appointed to coach in the match click on the **Appointments** link.

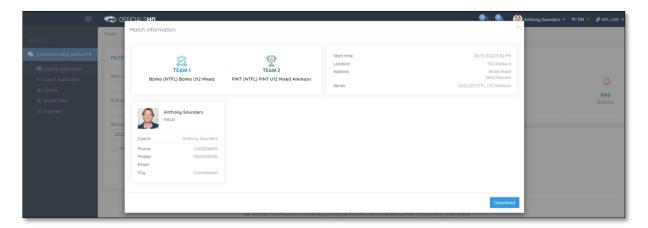

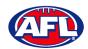

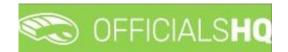

#### Leaves

In the left menu click on **Communication platform** and click on **Leaves**.

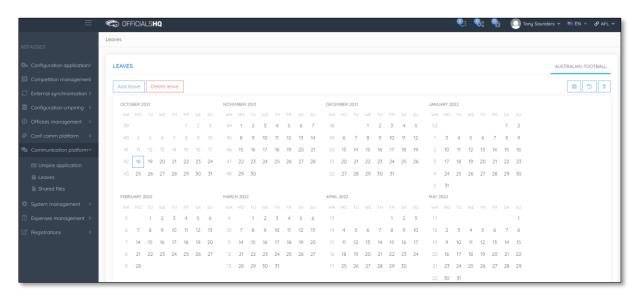

Please note in the OfficialsHQ platform umpires are always available by default. To add a day or days or times in a day when an umpire is unavailable Leaves need to be added.

On the **Leaves** page if you click on the icon it will open an **Information** pop-up for instructions how to add **Leaves**.

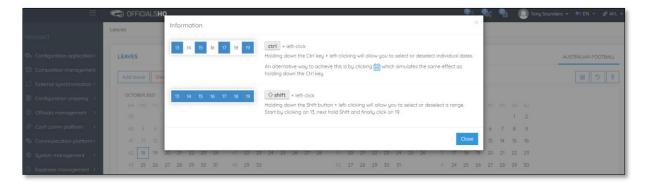

To add unavailability for one day, on the **Leaves** page click on the day in the calendar and click on the **Add Leave** button.

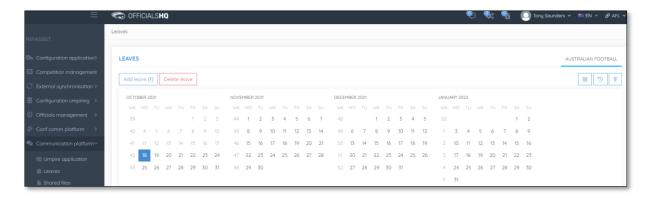

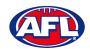

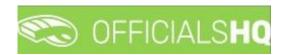

On the **Configuration** page select the **Holiday type**, add a **Reason** and click on the **+Add** button.

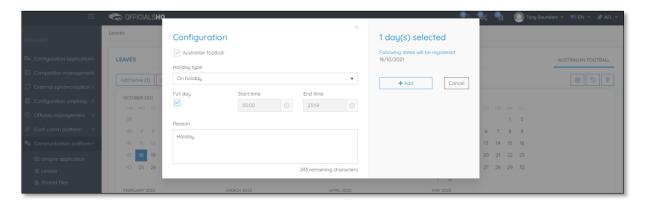

You will be returned to the Leaves page and the added leave will be shown.

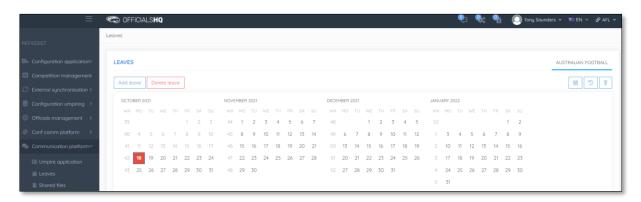

To add unavailability for more than one day, on the **Leaves** page click on the first day, hold the shift button and click on the last day in the calendar and click on the **Add Leave** button.

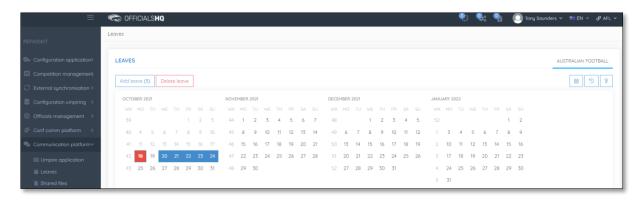

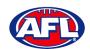

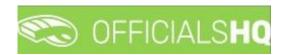

On the **Configuration** page select the **Holiday type**, add a **Reason** and click on the **+Add** button.

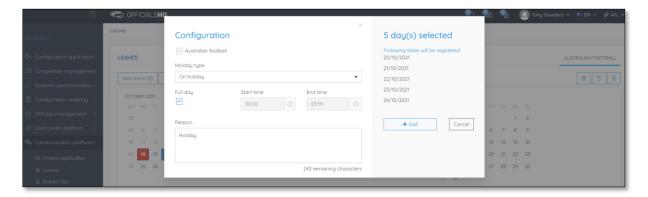

You will be returned to the Leaves page and the added leave will be shown.

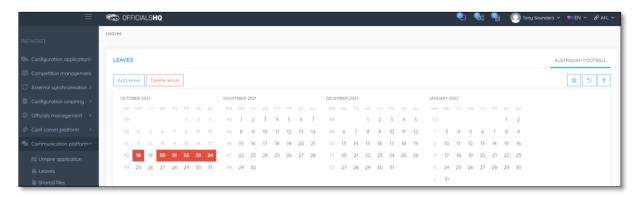

To add unavailability for a period of time on one day, on the **Leaves** page click on the day in the calendar and click on the **Add Leave** button.

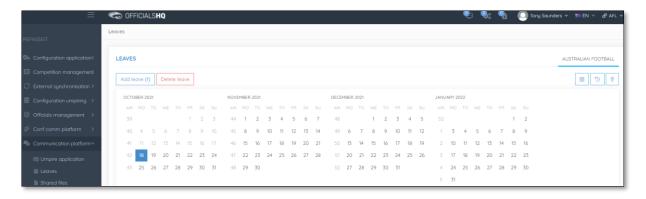

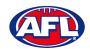

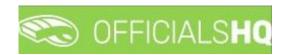

On the **Configuration** page select the **Holiday type**, untick the **Full day** box, select the **Start time**, select the **End time** add a **Reason** and click on the **+Add** button.

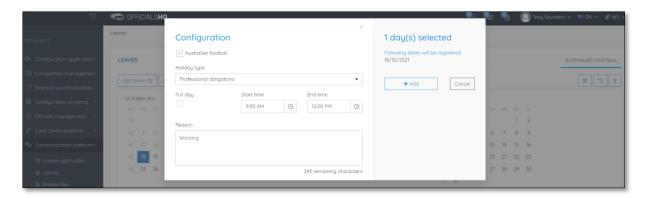

You will be returned to the **Leaves** page and the added leave will be shown.

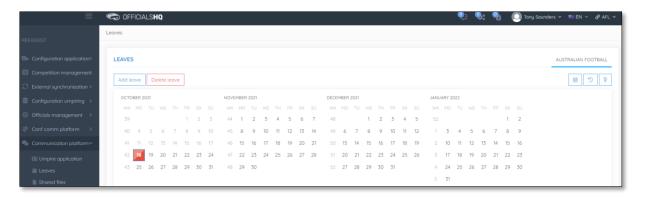

To remove unavailability for one day, on the **Leaves** page click on the day in the calendar and click on the **Delete Leave** button.

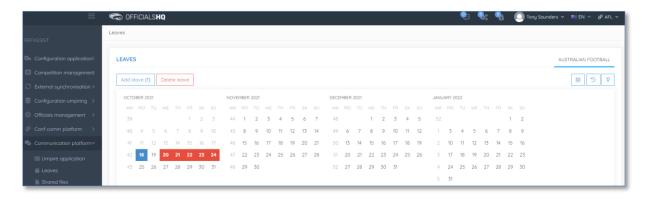

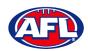

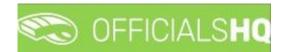

The delete leave pop-up will appear, click on Yes.

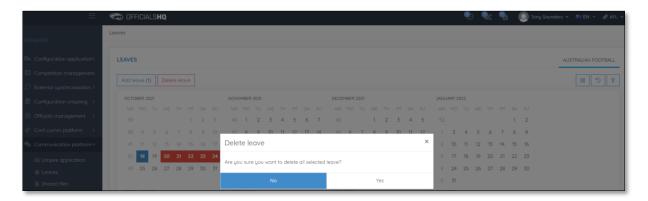

You will be returned to the **Leaves** page and the leave will be removed.

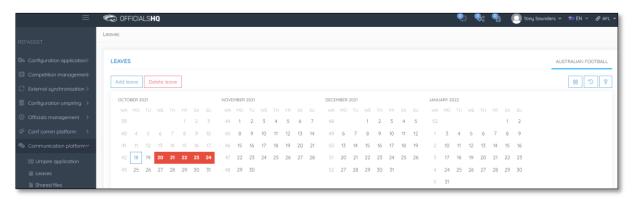

To remove unavailability for more than one day, on the **Leaves** page click on the first day, hold the shift button and click on the last day in the calendar and click on the **Delete Leave** button.

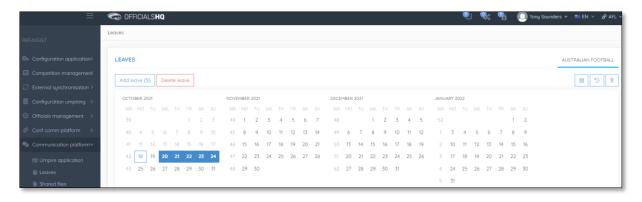

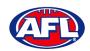

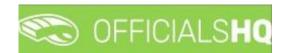

The delete leave pop-up will appear, click on Yes.

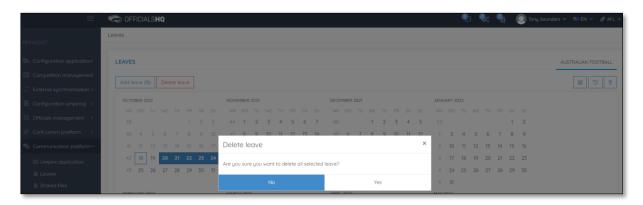

You will be returned to the Leaves page and the leave will be removed.

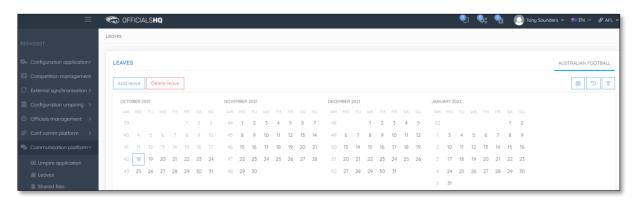

## **Shared Files**

In the left menu click on Communication platform and click on Shared files.

If any files have been shared with the umpire they appear on the **Files** page, click on the link to download the file.

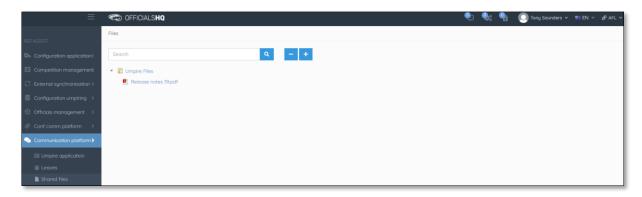

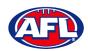

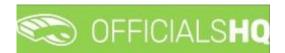

# Communication platform - Shared Files (cont)

The download link will appear in the bottom left corner of the screen, click on the link to open the file.

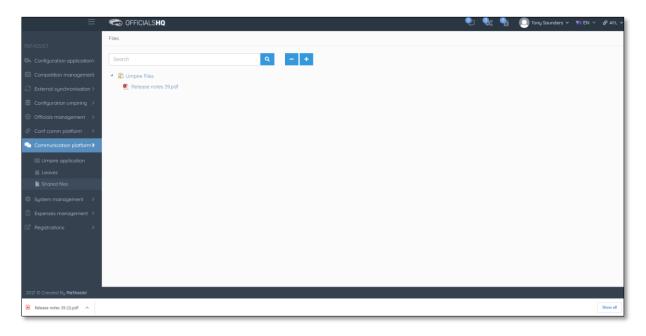

## **Expenses**

In the left menu click on **Communication platform** and click on **Expenses**, in the **Selection** area select the **From date**, select the **End date** and click on the **Ok** button.

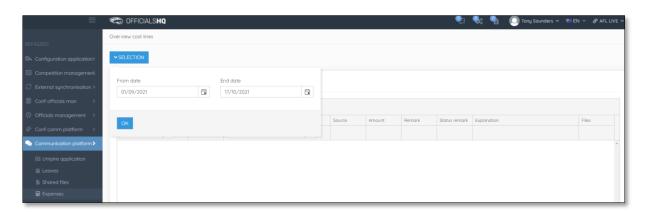

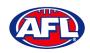

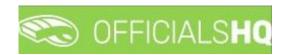

# Communication platform - Expenses (cont)

The **Overview Cost Lines** page will show all of the appointments for the umpire as well as the related **Cost line types** and **Amount**.

To reconcile amounts paid to bank account click on the **Selection** button and adjust the **From date** and **End date** to reflect a pay period.

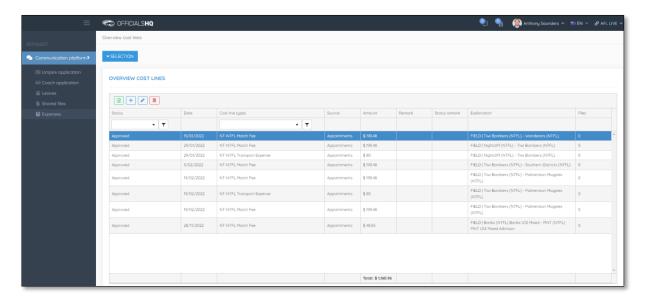

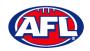

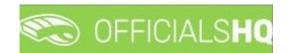

# 5. Support

#### **Umpire Resources**

A one stop shop for all your Umpire needs including registration links, user guides, short videos and links to online training sessions for the OfficialsHQ platform, visit <a href="https://www.play.afl/umpire/officials-hq">https://www.play.afl/umpire/officials-hq</a>.

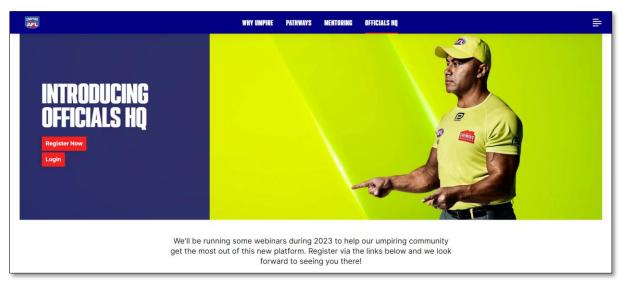

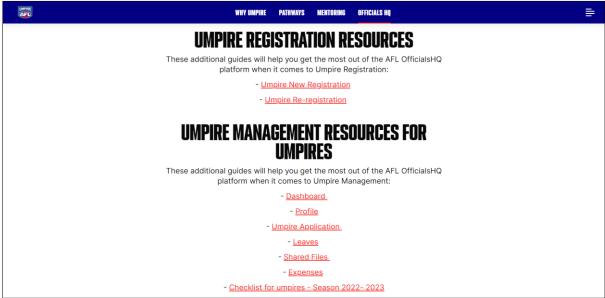

Other short videos created by the OfficialsHQ team are also available on their YouTube channel, to access click here.

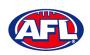

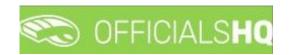

#### **AFL Customer Service Team**

Participants can register in the OfficialsHQ platform by clicking <u>here</u> and update their details at their leisure on their profile once logged in <u>here</u>.

The first line of support for **Umpires** is your umpire group administrator however our friendly staff are always here to assist with questions relating to the OfficialsHQ platform. Please contact our Customer Service staff on 1800 PLAYAFL or <a href="mailto:umpire.afl@afl.com.au">umpire.afl@afl.com.au</a> who will be able to assist and make your valuable role that much easier.

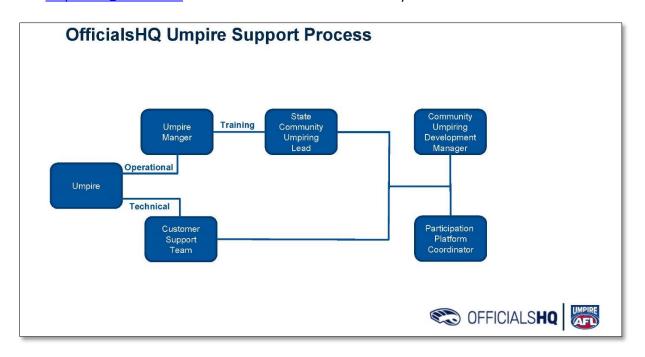